### Office365 & SharePoint

### **Overview:**

- SharePoint sites Horizon Student Hub
- Navigation
- Outlook emails
- Saving your files in the cloud

- Using Office at home at school with OneDrive
- Downloading the Free Office Programs and Apps

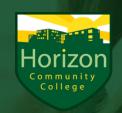

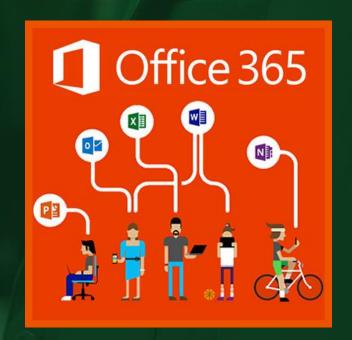

## **SharePoint**

Student Hub

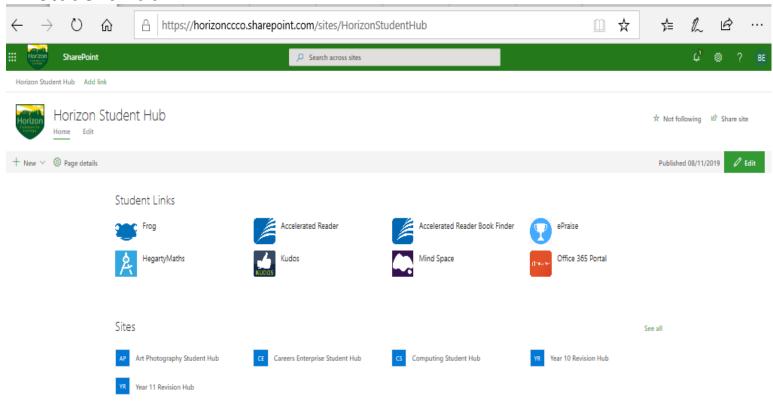

Go to <a href="https://www.horizoncc.co.uk">www.horizoncc.co.uk</a> – then click on Student Hub

This is your first way of accessing activities from your teachers

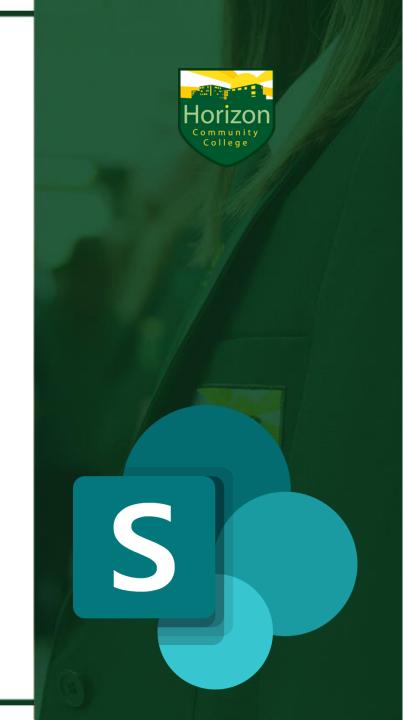

# **Department Hubs**

### Documents

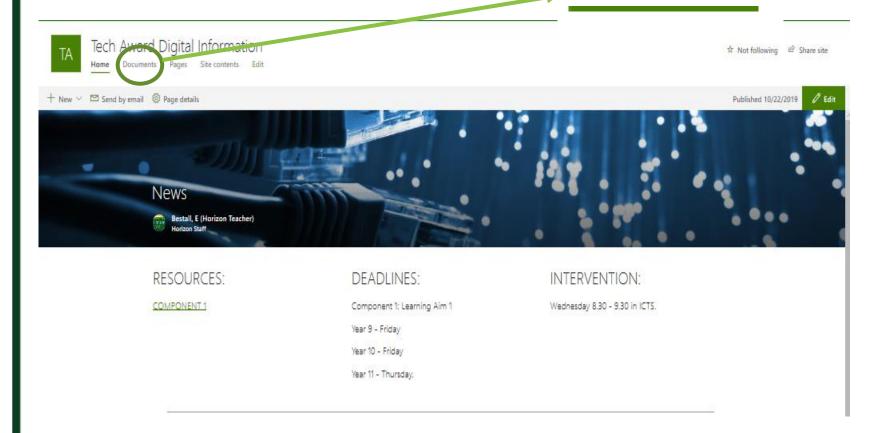

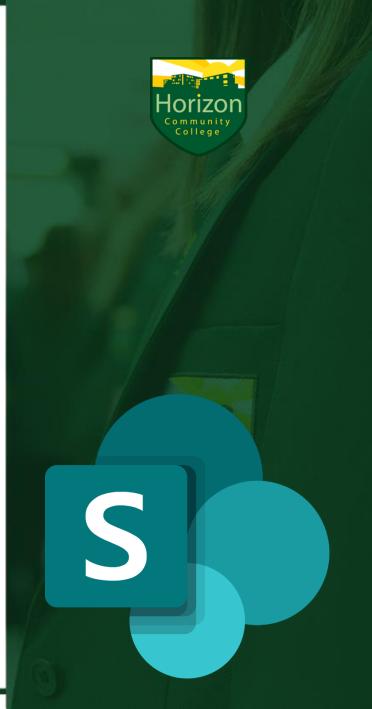

# **Department Hubs - Documents**

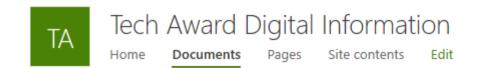

+ New ∨ ↑ Upload ∨ Ø Quick edit ♀ Sync ■ Export to Excel № Flow ∨ · · ·

#### Documents

|   | Name ∨                      | Modified ✓ | Modified By ∨               |
|---|-----------------------------|------------|-----------------------------|
|   | C1 LA B worksheet.docx      | 5 days ago | Vernon, R (Horizon Teache   |
| X | Checklist.xlsx              | 6 days ago | Bestall, E (Horizon Teacher |
| P | Design Principles.pptx      | October 16 | Vernon, R (Horizon Teache   |
| P | Planning the interface.pptx | 4 days ago | Bestall, E (Horizon Teacher |

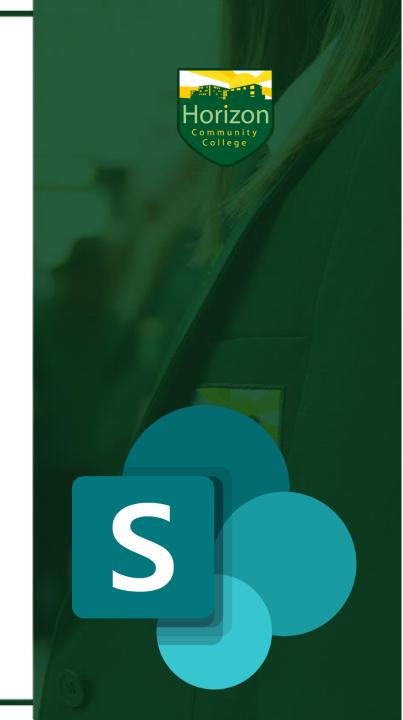

# Navigation to 365 Apps

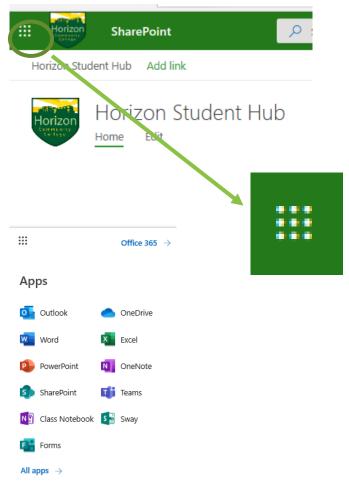

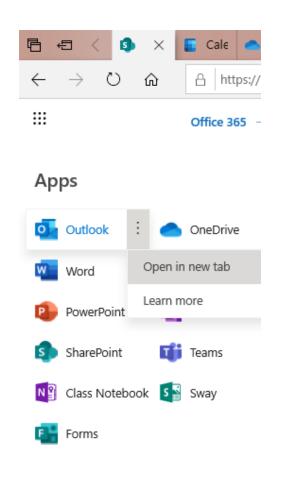

Go to the Horizon Student Hub - click on the 'waffle' icon to access any Office app you want to use.

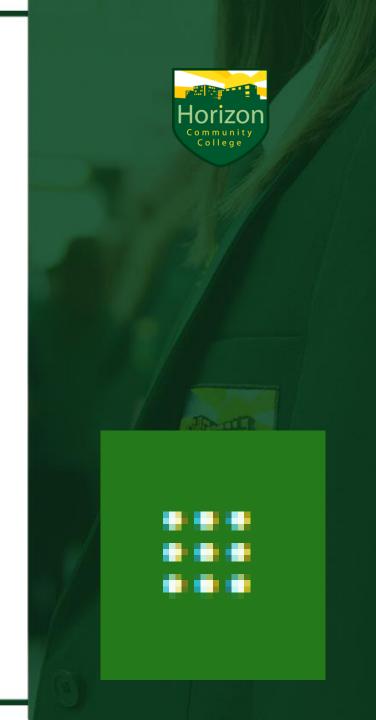

## Accessing your emails online

1. Go to the Student Hub

www.horizoncc.co.uk
Click on Student Hub
Click on the Waffle icon

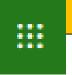

2. Select the **Outlook Email App** 

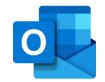

3. Your teachers will e-mail you instructions for work to do – you need to be checking your e-mails daily.

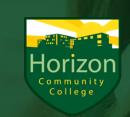

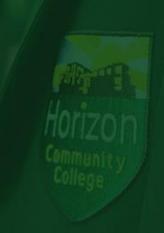

### **OneDrive**

What is OneDrive? Storage in the cloud.

It enables you to access your files anywhere you have internet connection.

When you 'Save a Copy' of any files you open in Student Hub, they are stored here.

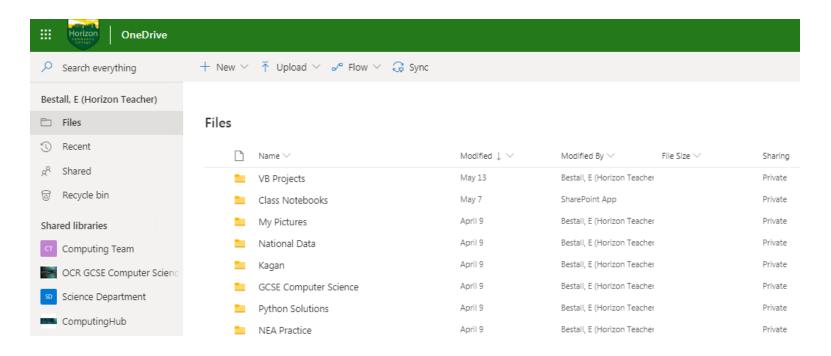

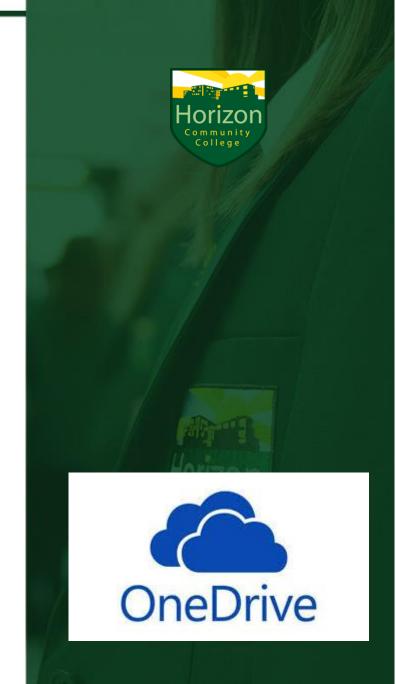

### **Access to OneDrive**

1. Simply sign into Office365

www.horizoncc.co.uk
Click on Student Hub
Click on the Waffle icon

2. Select the OneDrive APP

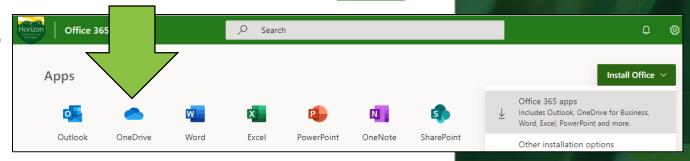

- Setup Document Folders like you would normally
- 4. Access your files at school, home, or via the APPS

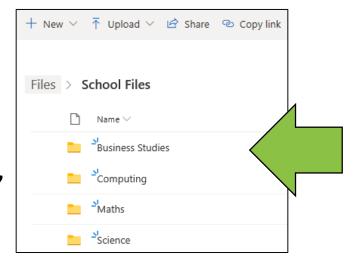

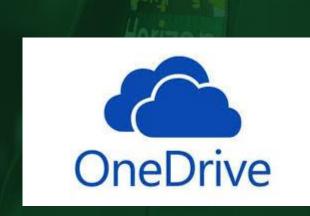

# Summary - Office 365

1. Simply sign into **Office365** 

www.horizoncc.co.uk
Click on Student Hub
Click on the Waffle icon

Office 365

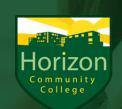

2. Select the **APP** you wish to use

Work within your WebBrowser

4. Remember to 'Save A Copy'

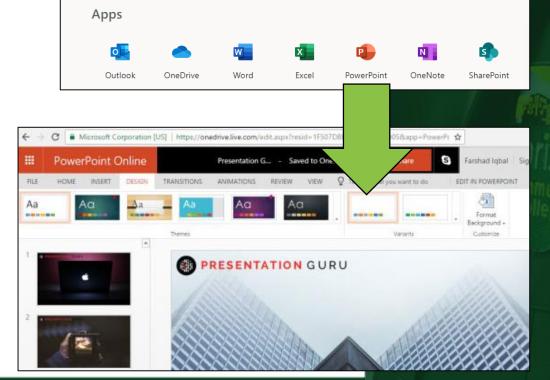

✓ Search